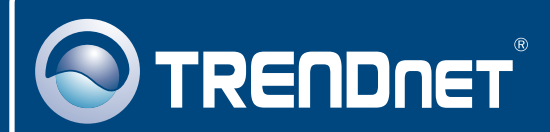

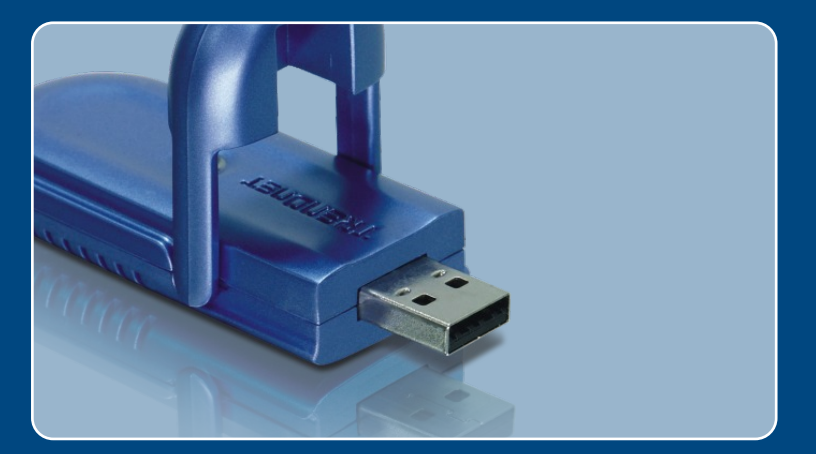

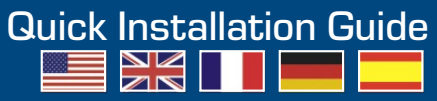

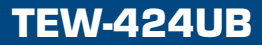

# **Table of Contents**

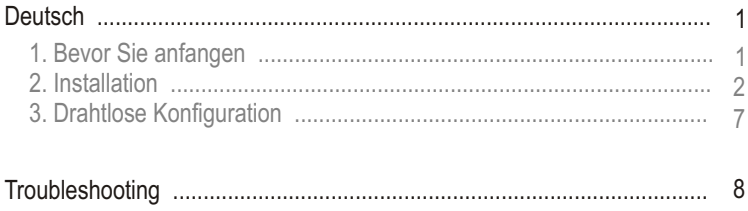

# **1. Bevor Sie anfangen**

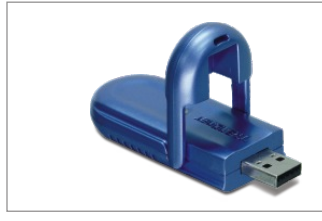

### **Packungsinhalt**

- TEW-424UB
- Anleitung zur Schnellinstallation
- Treiber- und Dienstprogramm-CD
- USB Verlängerungskabel

### **Systemanforderungen**

- USB-Port: 1.1 oder 2.0
- CD-ROM-Laufwerk
- ? Prozessor: 300 MHz oder schneller/ 800MHz oder schneller (Windows Vista)
- Speicher: 256 MB RAM oder mehr / 512MB RAM oder mehr (Windows Vista)
- Windows Vista/XP/2000/ME/98SE

### **Anwendung**

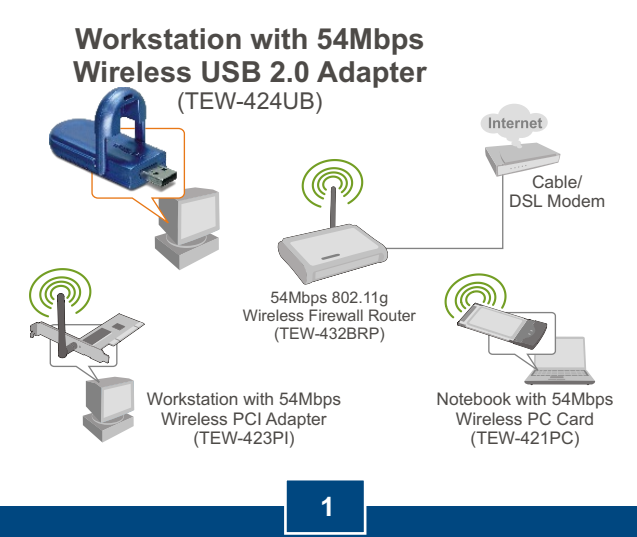

**Deutsch**

Wichtig! Verbinden Sie den drahtlosen USB-Adapter NICHT mit dem Computer, bevor Sie dazu aufgefordert werden.

Hinweis: Hinweise zur Installation unter Windows 98SE und Windows ME finden Sie in der Bedienungsanleitung auf der beiliegenden Treiber-CD.

**1.** Legen Sie die **Treiber- und Dienstprogramm-CD** in das CD-ROM-Laufwerk Ihres Computers ein und klicken Sie dann auf **Install Utility** (Programm installieren). Klicken Sie dann auf die Version für Ihr Betriebssystem.

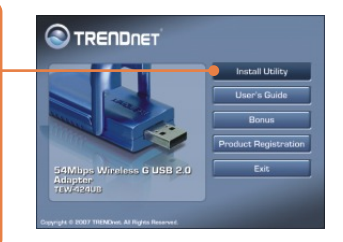

**2.** Folgen Sie den Anweisungen des **Installationsassistenten**

Wenn Sie Windows Vista verwenden, fahren Sie bitte mit Schritt 3 fort. Für Benutzer von Windows XP geht es mit Schritt 7 weiter, für Windows 2000 mit Schritt 14

### **Windows Vista**

**3.** Klicken Sie auf I**nstall this driver software anyway** (Diese Treibersoftware trotzdem installieren) (nur Windows Vista)

Don't install this driver software You should check your manufacturer's webs<br>for your device. Install this driver software anyway Only install driver software obtained from your man<br>disc. Unsigned software from other sources may ha See getails

**4.** Klicken Sie auf **Finish (Fertigstellen)**.

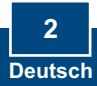

**5.** Verbinden Sie den Funkadapter mit einem verfügbaren USB-Anschluss Ihres Computers.

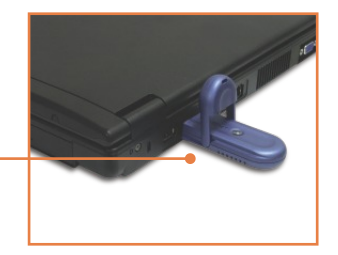

**Software Installatio** 

**6.** Die Treiber werden automatisch installiert. Gehen Sie zu Schritt 19.

### **Windows XP**

- **7.** Klicken Sie auf **Continue Anyway** (Vorgang dennoch fortsetzen).
- **8.** Klicken Sie auf **Finish (Fertigstellen)**.
- **9.** Verbinden Sie den Funkadapter mit einem verfügbaren USB-Anschluss Ihres Computers.

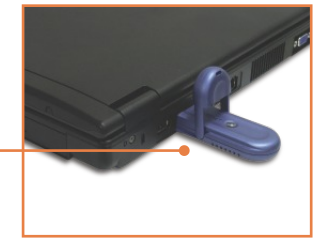

Continue Anyway | STOP Installs

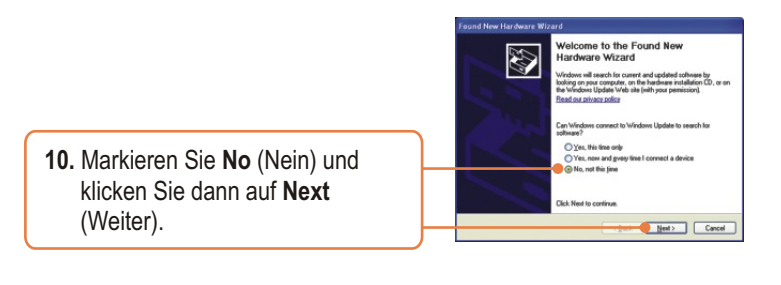

**11.** Klicken sie auf **Software automatisch installieren (Empfohlen)** und dann auf  **Weiter**.

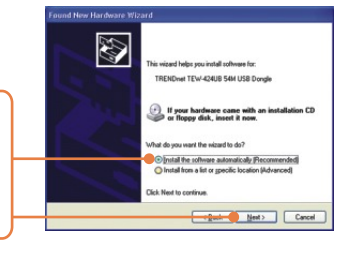

lardware Installation

**12.** Klicken Sie auf **Continue Anyway** (Vorgang dennoch fortsetzen).

The software you are installing for this hardware:  $\sqrt{2}$ TRENDnet TEW-424UB 54M USB Dongle has not passed Windows Logo testing to verify its compatibility with Windows XP. [Tell me why this testing is important.] Continuing your installation of this software may impact<br>or detabilize the correct operation of your system<br>either immediately or in the future. Microsoft strongly<br>recommends that you stop this installation now and<br>contac

Continue Anyway STOP Installation

**13.** Klicken Sie auf **Finish (Fertigstellen)**. Gehen Sie zu Schritt 19.

### **Windows 2000**

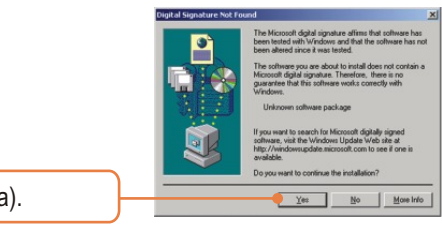

**14.** Klicken Sie auf **Yes** (Ja).

**15.** Klicken Sie auf **Finish (Fertigstellen)**.

**16.** Verbinden Sie den Funkadapter mit einem verfügbaren USB- Anschluss Ihres Computers.

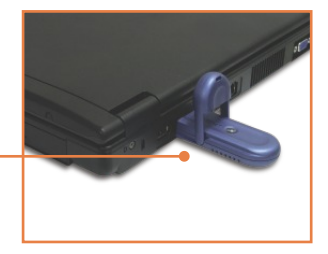

**17.** Die Treiber werden automatisch installiert.

**18.** Klicken Sie auf **Yes** (Ja). Gehen Sie zu Schritt 19.

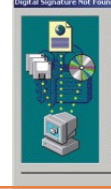

e you are about to<br>gital signature. The<br>hat this software wr

**IENDnet TEW-424UB 54M USE** 

More Info  $\mathbf{N}^{\circ}$ 

Yes

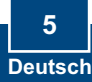

**19.** Nehmen Sie die Treiber- und Dienstprogramm-CD-ROM aus dem CD-ROM-Laufwerk Ihres Computers.

### **Ihre Installation ist beendet!**

Weitere Informationen zu den Konfigurations- und erweiterten Einstellungen des TEW-424UB finden Sie im Abschnitt "Problembehandlung" der Bedienungsanleitung auf der beiliegenden CD-ROM oder auf der Website von Trendnet unter http://www.trendnet.com.

**Registrieren Sie Ihr Produkt**

Nehmen Sie sich bitte einen Moment Zeit und registrieren Sie Ihr Produkt online, so dass Sie unsere umfassenden Support- und Kundendienstleistungen in Anspruch nehmen können: **www.trendnet.com/register** Vielen Dank für den Kauf eines TRENDnet-Produkts

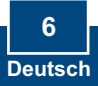

Hinweis: Wenn Sie Windows XP verwenden, müssen Sie die "Wireless Zero Configuration" (Konfigurationsfreie drahtlose Verbindung) deaktivieren. Siehe auch Frage 4 im Abschnitt "Problembehandlung".

**1.** Doppelklicken Sie auf das **Dienstprogramm zur Konfiguration des drahtlosen Adapters** in der rechten unteren Bildschirmecke.

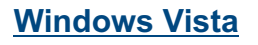

**2.** Klicken Sie auf **Site Survey**  (Standort-Übersicht). Klicken Sie auf die **SSID** Ihres drahtlosen Access Points und dann auf **Connect** (Verbinden).

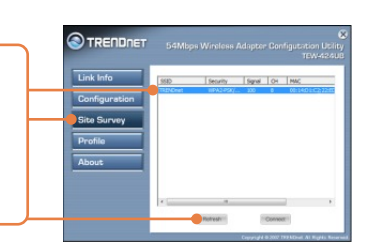

**THERE** 

1:55 PM

### **Windows XP/2000**

**3.** Klicken Sie auf **Site Survey**  (Standort-Übersicht). Klicken Sie auf die **SSID** Ihres drahtlosen Access Points und dann auf **Connect** (Verbinden).

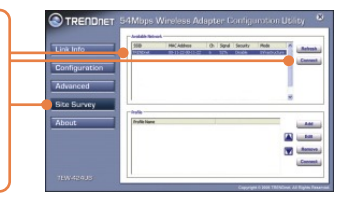

### **Die drahtlose Verbindung ist jetzt vollständig konfiguriert.**

Weitere Informationen zu den Konfigurations- und erweiterten Einstellungen des TEW-424UB finden Sie im Abschnitt "Problembehandlung" der Bedienungsanleitung auf der beiliegenden CD-ROM oder auf der Website von Trendnet unter http://www.trendnet.com.

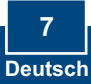

#### **Q1: I inserted the Utility & Driver CD-ROM into my computer's CD-ROM Drive but the installation menu does not appear automatically. What should I do?**

**A1:**  If the window does not appear automatically, click **Start**, click **Run**, and type **D:\autorun.exe** where "D" in "D:\autorun.exe" is the letter assigned to your CD-ROM Drive, and then press the ENTER key on your keyboard.

#### **Q2: I completed all the steps in the quick installation guide, but my Wireless USB Adapter is not connecting to my access point. What should I do?**

**A2:** First, verify that the Network Name (SSID) matches your wireless router or access point's Network Name (SSID). Second, check your TCP/IP properties to ensure that Obtain an IP address automatically is selected. Third, open the Wireless Adapter coonfiguration Utility icon, click the Site Survey link and then click Refresh to check and see if there are any available wireless networks listed. Fourth, your wireless network may be encryption. Contact your network administrator to find the encryption type and encryption key. Then click on **Configuration (Windows Vista)** or **Advanced (Windows XP/2000)** to enter the encryption key.

### **Q3: Windows is unable to recognize my hardware. What should I do?**

**A3:** First, make sure your computer meets the minimum requirements as specified in Section 1 of this quick installation guide. Second, you must complete the installation of the wireless configuration utility (as described in Section 2) before connecting the Wireless USB Adapter to your computer. Third, connect the Wireless USB Adapter to a different USB port of your computer.

#### **Q4: I cannot open the wireless configuration utility. What should I do?**

A4: First, access your device manager to make sure the adapter is installed properly. If you see a networking device with a yellow question mark or exclamation point, you will need to reinstall the device and/or the drivers. To access your device manager, right-click **My Computer,** click **Properties**, under the **Hardware** tab click **Device Manager**. Second, if you are running Windows XP, you need to disable wireless zero configuration. Go to **Control Panel** > **Network Connections**. Right click on the **Wireless Network Connection** icon and select **Properties**. Click on the **Wireless Networks** tab and uncheck **Use windows to configure my wireless settings**. Then click **OK**.

#### **Q5: How do I install the drivers on Windows 98SE or ME?**

**A5:** Please refer to the User's Guide included on the Driver CD-ROM.

If you still encounter problems or have any questions regarding the TEW-424UB, please refer to the User's Guide included on the Utility & Driver CD-ROM or contact Trendnet's Technical Support Department.

#### **Certifications**

This equipment has been tested and found to comply with FCC and CE Rules.

Operation is subject to the following two conditions:

(1) This device may not cause harmful interference.

(2) This device must accept any interference received. Including interference that may cause undesired operation.

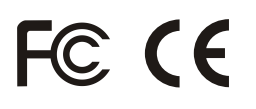

Waste electrical and electronic products must not be disposed of with household waste. Please recycle where facilities exist. Check with you Local Authority or Retailer for recycling advice.

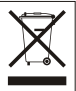

**NOTE:** THE MANUFACTURER IS NOT RESPONSIBLE FOR ANY RADIO OR TV INTERFERENCE CAUSED BY UNAUTHORIZED MODIFICATIONS TO THIS EQUIPMENT. SUCH MODIFICATIONS COULD VOID THE USER'S AUTHORITY TO OPERATE THE FOUIPMENT.

### ADVERTENCIA

En todos nuestros equipos se mencionan claramente las caracteristicas del adaptador de alimentacón necesario para su funcionamiento. El uso de un adaptador distinto al mencionado puede producir daños fisicos y/o daños al equipo conectado. El adaptador de alimentación debe operar con voltaje y frecuencia de la energia electrica domiciliaria existente en el pais o zona de instalación.

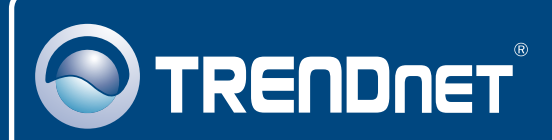

## Customer Support

Visit www.trendnet.com/support

**Email:**

support@trendnet.com

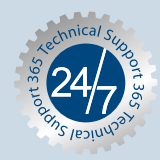

 $\overline{E}$ **urope** (Germany • France • Italy • Spain • Switzerland • UK)

**Toll Free Telephone:** +00800 60 76 76 67

English/Espanol - 24/7 Francais/Deutsch - 11am-8pm, Monday - Friday MET

### **Worldwide**

**Telephone:** +(31) (0) 20 504 05 35

English/Espanol - 24/7 Francais/Deutsch - 11am-8pm, Monday - Friday MET

## Product Warranty Registration

**Please take a moment to register your product online. Go to TRENDnet's website at http://www.trendnet.com/register**

# **TRENDNET**

**20675 Manhattan Place Torrance, CA 90501 USA**

Copyright ©2007. All Rights Reserved. TRENDnet.